# **SAP Business One**

# 用户指南

文档版本 01 发布日期 2020-07-06

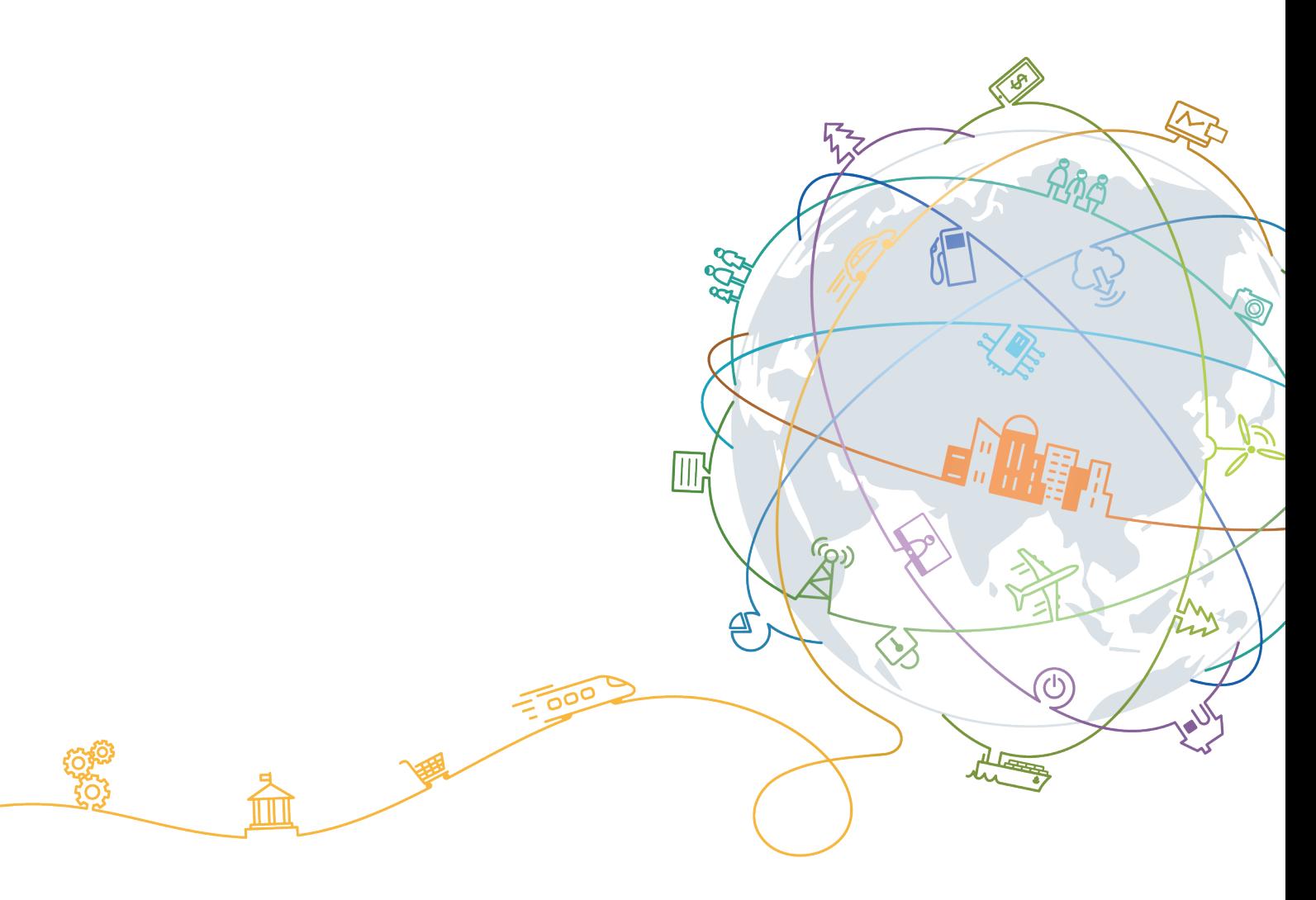

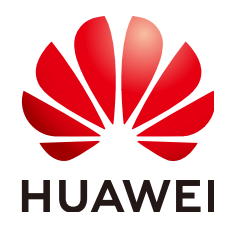

#### 版权所有 **©** 华为技术有限公司 **2021**。 保留一切权利。

非经本公司书面许可,任何单位和个人不得擅自摘抄、复制本文档内容的部分或全部,并不得以任何形式传 播。

#### 商标声明

**、<br>HUAWE和其他华为商标均为华为技术有限公司的商标。** 本文档提及的其他所有商标或注册商标,由各自的所有人拥有。

#### 注意

您购买的产品、服务或特性等应受华为公司商业合同和条款的约束,本文档中描述的全部或部分产品、服务或 特性可能不在您的购买或使用范围之内。除非合同另有约定,华为公司对本文档内容不做任何明示或默示的声 明或保证。

由于产品版本升级或其他原因,本文档内容会不定期进行更新。除非另有约定,本文档仅作为使用指导,本文 档中的所有陈述、信息和建议不构成任何明示或暗示的担保。

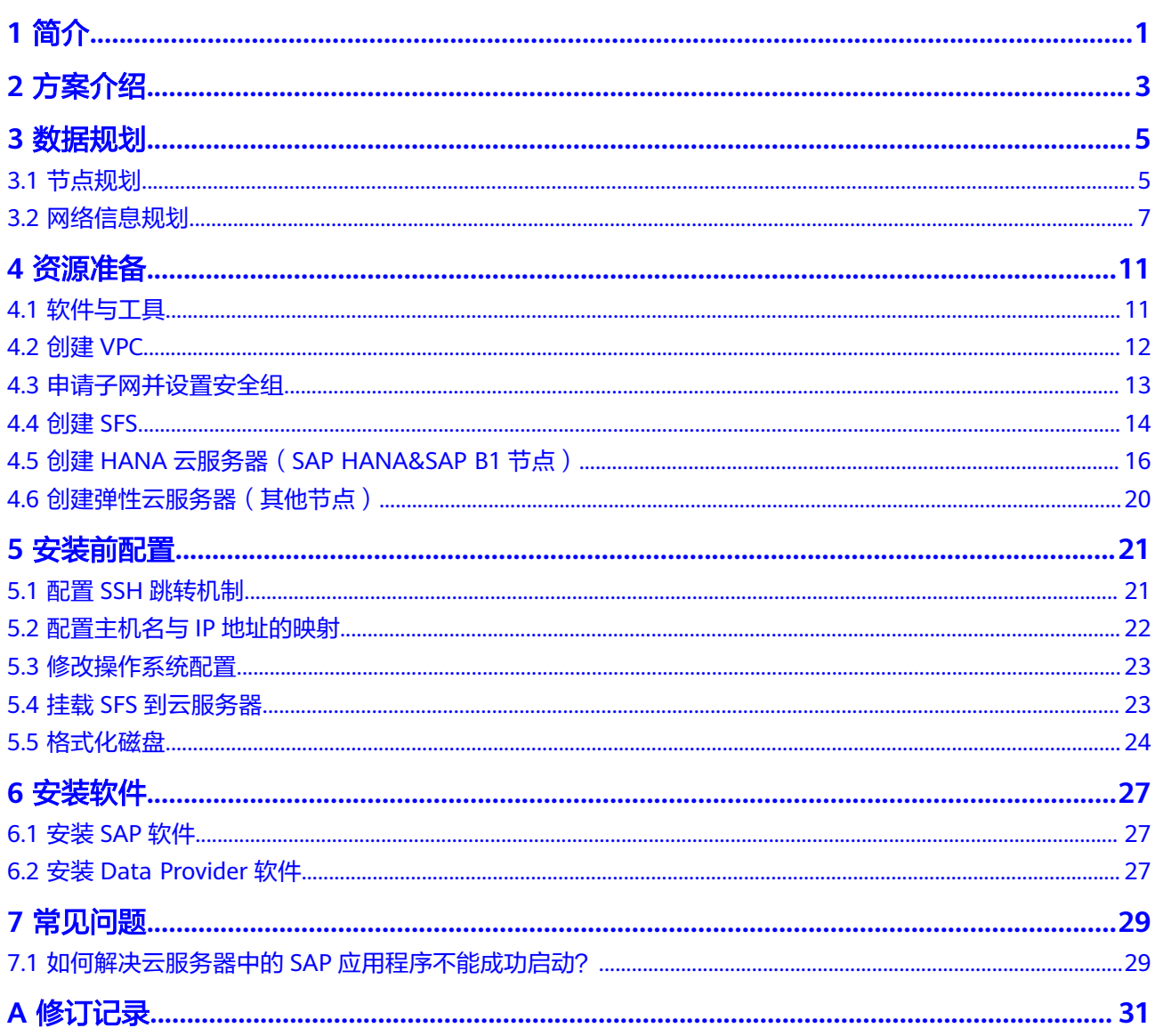

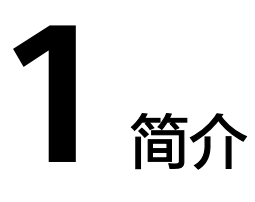

<span id="page-3-0"></span>本文档的部署属于传统方式的B1H部署,介绍了基于SAP HANA数据库的SAP Business One (SAP HANA 版)的部署。

文档约定如下:

- 本文档用于指导用户进行SAP Business One (SAP HANA 版)的安装及部署。
- 本文档并不可替代SAP标准文档。在安装和使用SAP Business One过程中,针对 SAP Business One软件自身的问题和疑问,请联系SAP公司技术支持人员解决。
- 本文档基于SUSE Linux编写, 本文档中出现的安装部署方式仅供参考, 具体请参 考SAP标准安装手册或根据实际Sizing及应用情况进行安装部署。
- SAP官方安装手册和相关内容请参见:
	- **[SAP Installation Guides](http://service.sap.com/instguides)**
	- **[SAP Library](https://help.sap.com/saphelp_nw70ehp2/helpdata/en/d3/c0da3ccbb04d35b186041ba6ac301f/frameset.htm)**
	- **<https://partneredge.sap.com>**

## **SAP Business One** 介绍

SAP Business One (以下简称SAP B1)是SAP专为满足正在成长的中小型企业的动态 需求而设计的ERP管理软件,是一款可随企业发展而扩展的业务管理软件。

根据部署和运维方式不同,分为传统B1,B1云,B1OnDemand等产品。

- 传统B1:企业自建部署;
- B1云:在公有云中以SaaS形式提供;
- B1OnDemand: SAP托管商以SaaS形式提供。

根据所采用的DB不同,分为B1,B1A,B1H。

- 传统DB的B1部署方案,数据库可以采用各种传统的非HANA数据库;
- B1A是指B1的分析部分采用HANA进行加速。但其应用部分仍然采用传统数据库 进行数据复制。
- B1H是指B1的数据库统一采用HANA。从而OLTP和OLAP同在一个数据库中处理, 获得最好的性能。

## **SAP Business One** 与公有云服务的关系

● 弹性云服务器(**ECS**)

弹性云服务器是由CPU、内存、镜像、云硬盘组成的一种可随时获取、弹性可扩 展的计算服务器,同时它结合VPC、虚拟防火墙、数据多副本保存等能力。本方 案中SAP B1、NAT Server、SAP B1 Client和SAP HANA Studio均部署在ECS上。

● 虚拟私有云(**VPC**)

SAP B1系统中涉及到的服务器,都位于同一个VPC中,并且需要使用VPC中的子 网和安全组的相关网络安全隔离。

● 镜像服务(**IMS**)

在创建服务器时,需要使用符合要求的公有镜像,例如"SUSE Linux Enterprise Server (SLES) 11 SP4"。

● 弹性文件服务(**SFS**)

弹性文件服务 (Scalable File Service, SFS)提供按需扩展的高性能文件存储, 可 供云上多个云服务器共享访问。本方案中SAP HANA数据库的Backup卷由SFS提 供。

# 节点和角色

SAP Business One

SAP Business One (以下简称SAP B1)是SAP专为满足正在成长的中小型企业的 动态需求而设计的ERP管理软件,是一款可随企业发展而扩展的业务管理软件。

**SAP HANA** 

SAP HANA系统是由一个或多个SAP HANA节点组成的。

SAP HANA节点是构成SAP HANA系统的逻辑单元,一个SAP HANA节点包括了指 定规格的CPU、内存和存储 (如Log卷、Data卷和Shared卷、Backup卷), 如图 **1-1**所示。

图 **1-1** SAP HANA 数据库

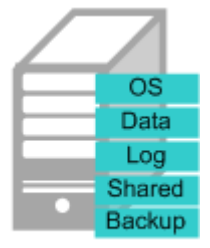

SAP HANA节点

**SAP HANA Studio** 

SAP HANA Studio提供对SAP HANA系统的管理和监控、信息建模。也提供访问 用户数据的能力,即作为Client的能力。包括信息有:通用系统信息(如软件版 本)、 告警信息(由Statistics Server产生)、 重要系统资源统计视图等。

SAP Business One Client

用于部署SAP Business One客户端。

**NAT Server** 

提供SSH访问跳转的功能。用户对SAP系统节点的SSH访问需要通过NAT服务器跳 转。

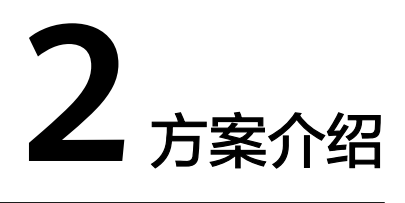

<span id="page-5-0"></span>SAP B1的部署方案如图**2-1**所示。

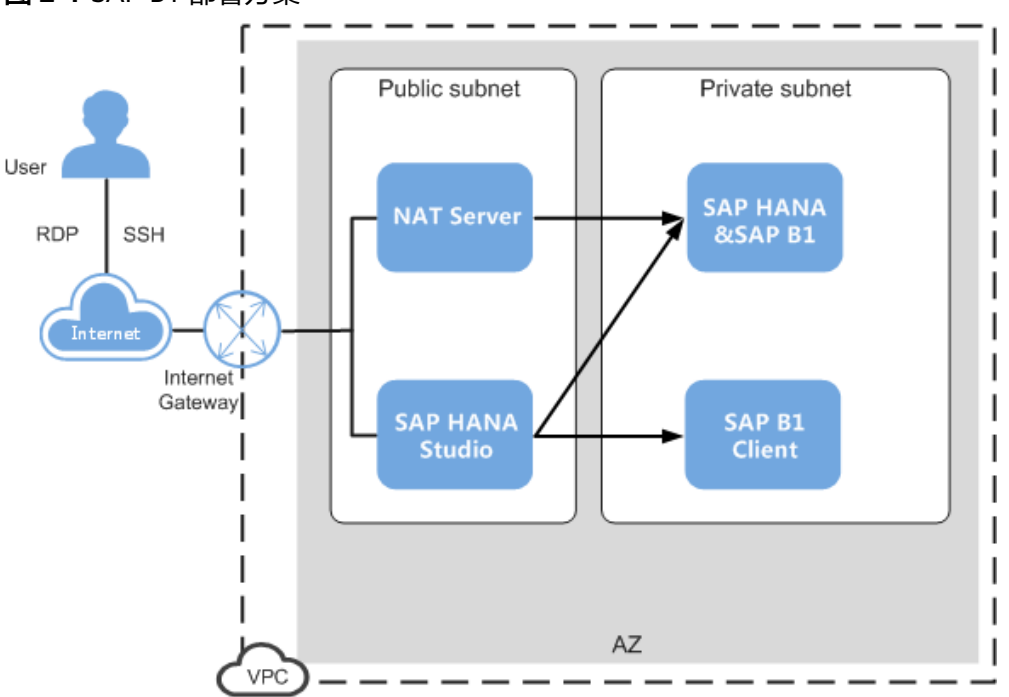

图 **2-1** SAP B1 部署方案

说明如下:

- VPC网络:为了保证网络的安全,SAP B1系统中所有节点在一个VPC网络内,且 所有节点应属于同一个AZ(Available Zone)。
- 公网子网区:
	- NAT(Network Address Translation)服务器:弹性云服务器。租户对SAP B1云服务器的SSH访问需要通过NAT服务器跳转。
	- SAP HANA Studio服务器: 弹性云服务器。用于安装SAP HANA Studio, 用 通过RDP (Remote Desktop Protocol)或SSH协议访问该服务器,对SAP HANA数据库进行管理。
- 私有子网区:

SAP HANA &SAP B1服务器: 弹性云服务器。用于部署SAP HANA数据库和SAP Business One (SAP HANA 版)。服务器上共有以下磁盘, 其中:

- OS盘:操作系统安装目录。
- Data卷:用于定时存储SAP HANA内存数据库传过来的数据。SAP HANA的 内存数据库(即高性能内存中运行的数据库)会定时(缺省为5分钟)将数据 库中的内容写入Data卷。
- Log卷:用于在事件触发的时候存储数据。服务器的内存数据库中完成一次事 件触发(例如完成一条或一批记录的刷新),会将数据库中最新的内容写入 Log卷。
- Shared卷:主要用于存放SAP HANA的安装软件,以及SAP HANA数据库的 运行日志文件等。
- Backup卷:用于存放SAP HANA数据库的备份文件,本方案中由SFS提供。

SAP B1 Client服务器:弹性云服务器。用于安装SAP Business One (SAP HANA 版本) 客户端。

部署流程如图**2-2**所示。

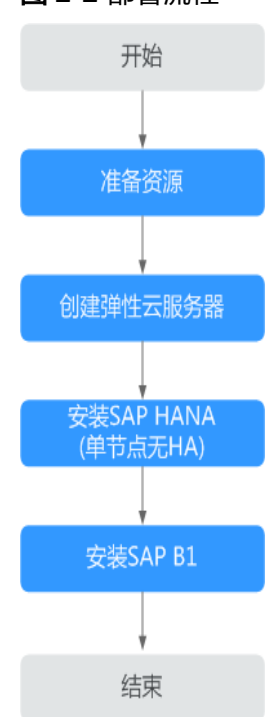

# 图 **2-2** 部署流程

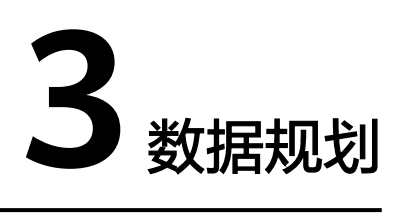

# <span id="page-7-0"></span>**3.1** 节点规划

## **SAP HANA&SAP B1**

● SAP HANA&SAP B1节点适用的弹性云服务器规格如表**3-1**所示。

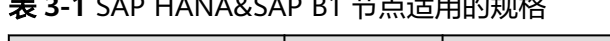

表 **3-1** SAP HANA&SAP B1 节点适用的规格

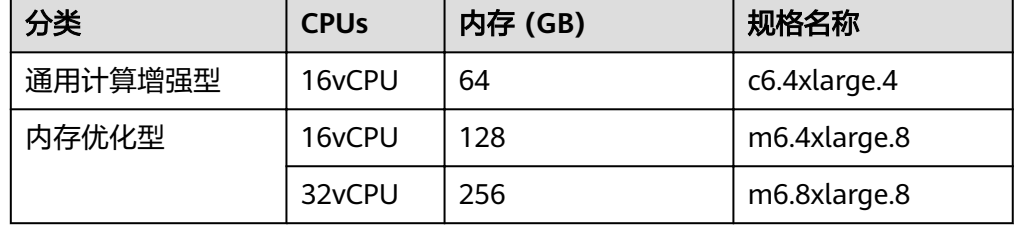

- SAP HANA&SAP B1节点操作系统: SUSE Linux Enterprise Server (SLES) 12 SP1 及以上。
- SAP HANA&SAP B1节点磁盘规划如表**3-2**所示。

表 **3-2** SAP HANA&SAP B1 节点磁盘规划

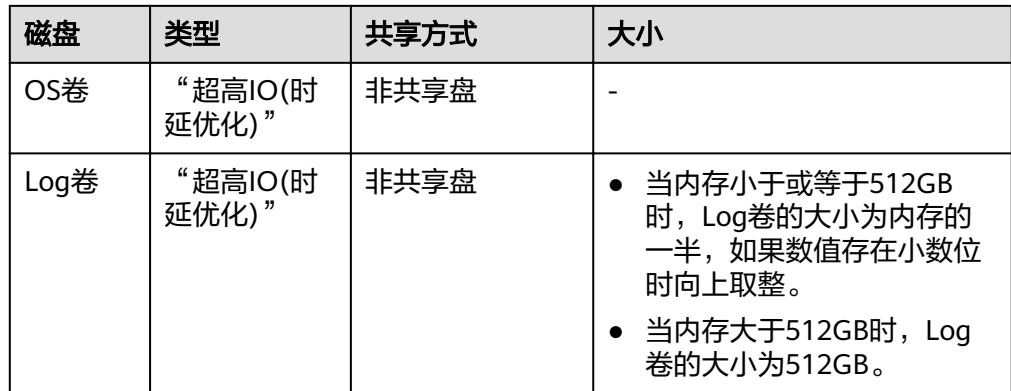

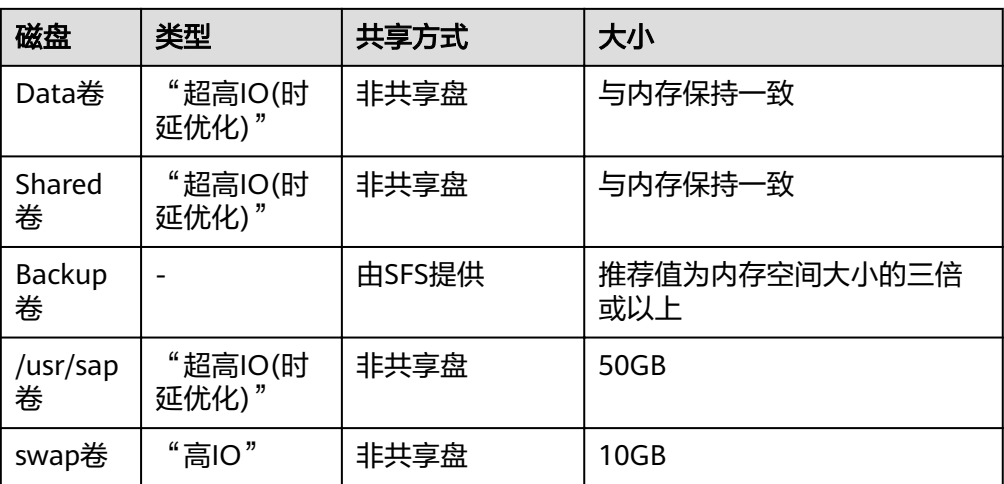

# 其他节点

其他节点规划如表**3-3**所示。

# 表 **3-3** 其他节点规划

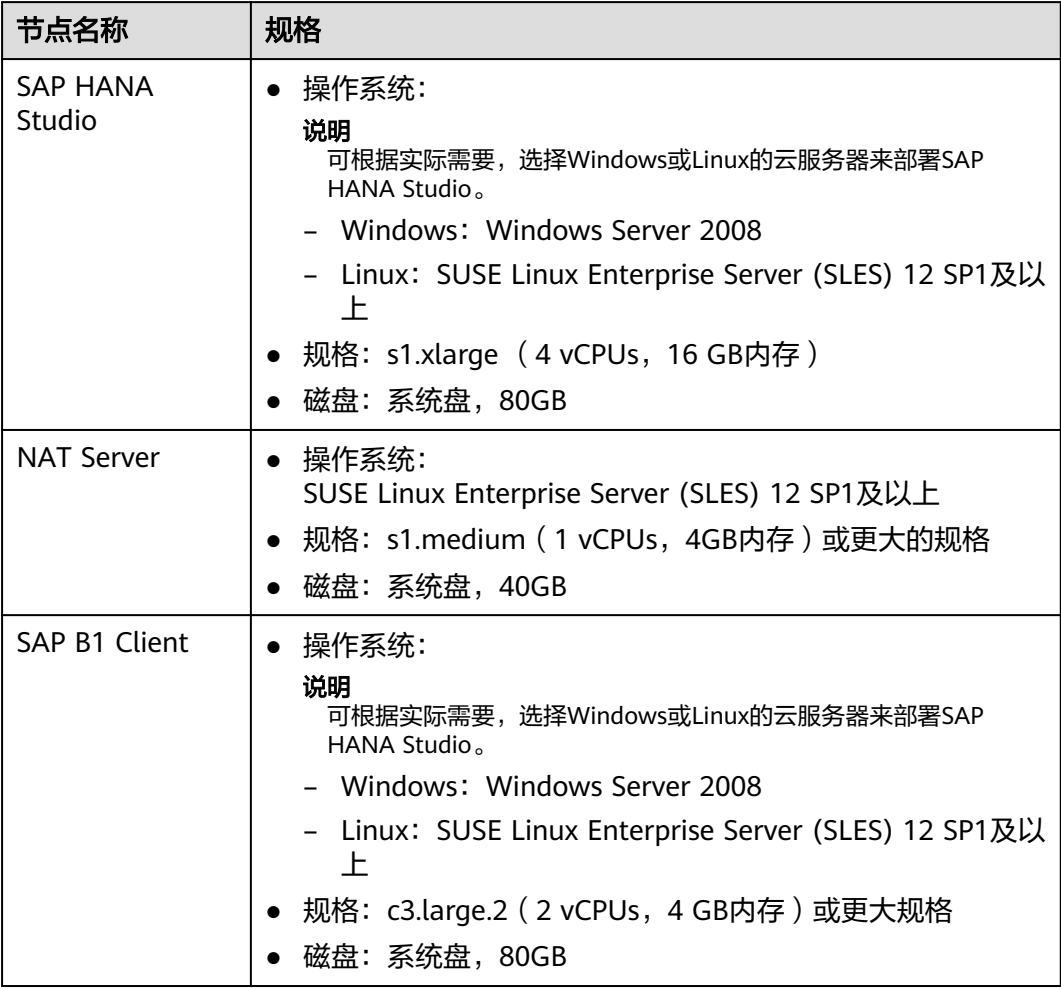

# <span id="page-9-0"></span>**3.2** 网络信息规划

## 网络平面规划

单节点场景的网络如图**3-1**所示。

#### 说明

网段信息与IP地址信息均为示例,请根据实际规划。

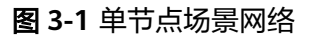

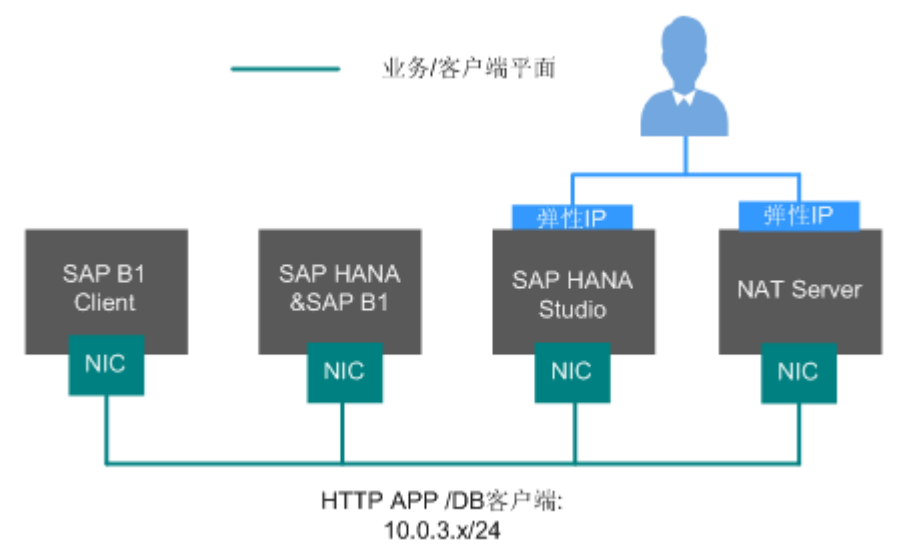

在该场景下,只使用一块网卡,作为网络通信平面。

规划的网络信息如表**3-4**所示。

表 **3-4** 网络信息规划(单节点无 HA)

| 参数           | 说明                                                                                                    | 示例                                                                                                  |
|--------------|----------------------------------------------------------------------------------------------------|----------------------------------------------------------------------------------------------------|
| 业务/客户端平面IP地址 | SAP B1节点通过该IP地址<br>与业务端软件或SAP B1<br>Client客户软件进行通<br>信。<br>SAP HANA节点通过该IP<br>地址与业务端软件或SAP<br>HANA Studio客户端软件<br>进行通信。 | SAP B1: 10.0.3.2<br>SAP B1 Client: 10.0.3.3<br>SAP HANA Studio:<br>10.0.3.4<br>NAT Server: 10.0.3.5 |
| 弹性IP地址       | 用户可通过弹性IP地址<br>(即公网IP地址 ),访问<br><b>SAP HANA Studio和NAT</b><br>Server.                                                   | 自动分配。                                                                                               |

# 安全组规划

## 说明

- 网段信息与IP地址信息均为示例,请根据实际规划。下面的安全组规则仅是推荐的最佳实 践,用户根据自己的特殊要求,可设置自己的安全组规则。
- 下表中, ##表示SAP HANA的实例编号, 例如"00"。此处需要与安装SAP HANA软件时指 定的实例编号保持一致。
- 更多有关于SAP需要访问的特定端口和相应安全组规则,请参见 **SAP** [官方文档。](https://help.sap.com/viewer/575a9f0e56f34c6e8138439eefc32b16/2.0/en-US/616a3c0b1cc748238de9c0341b15c63c.html)

#### 表 **3-5** 安全组规则(SAP HANA&SAP B1)

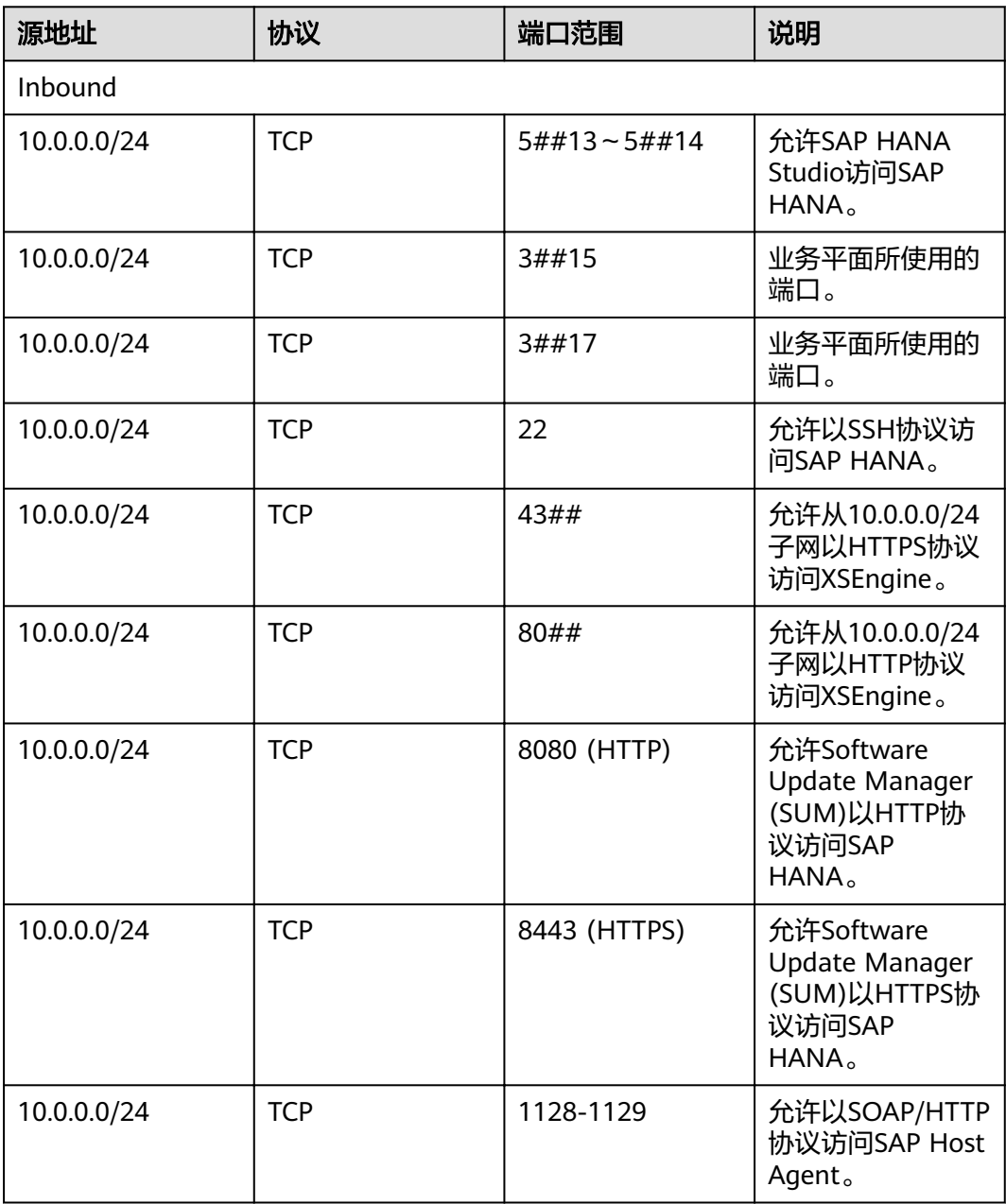

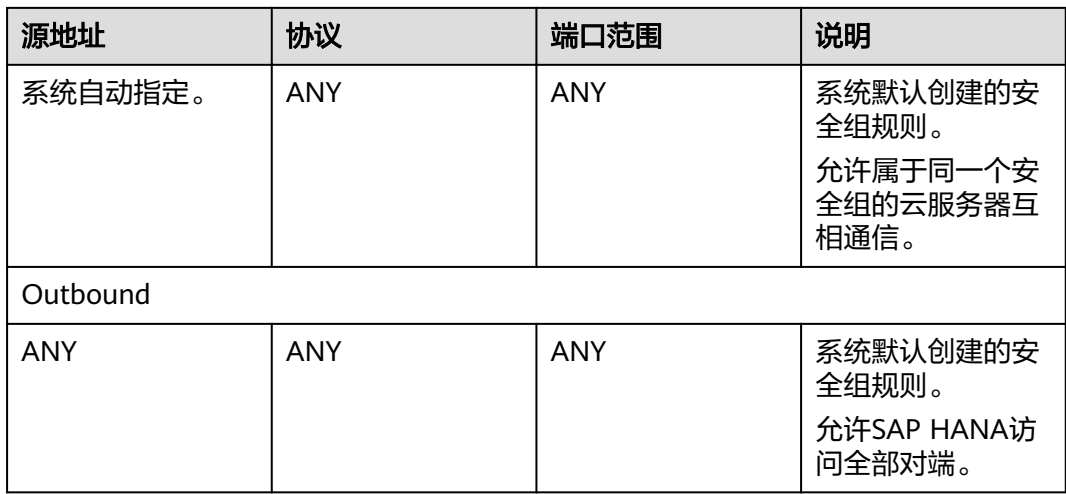

## 表 **3-6** 安全组规则(SAP HANA Studio)

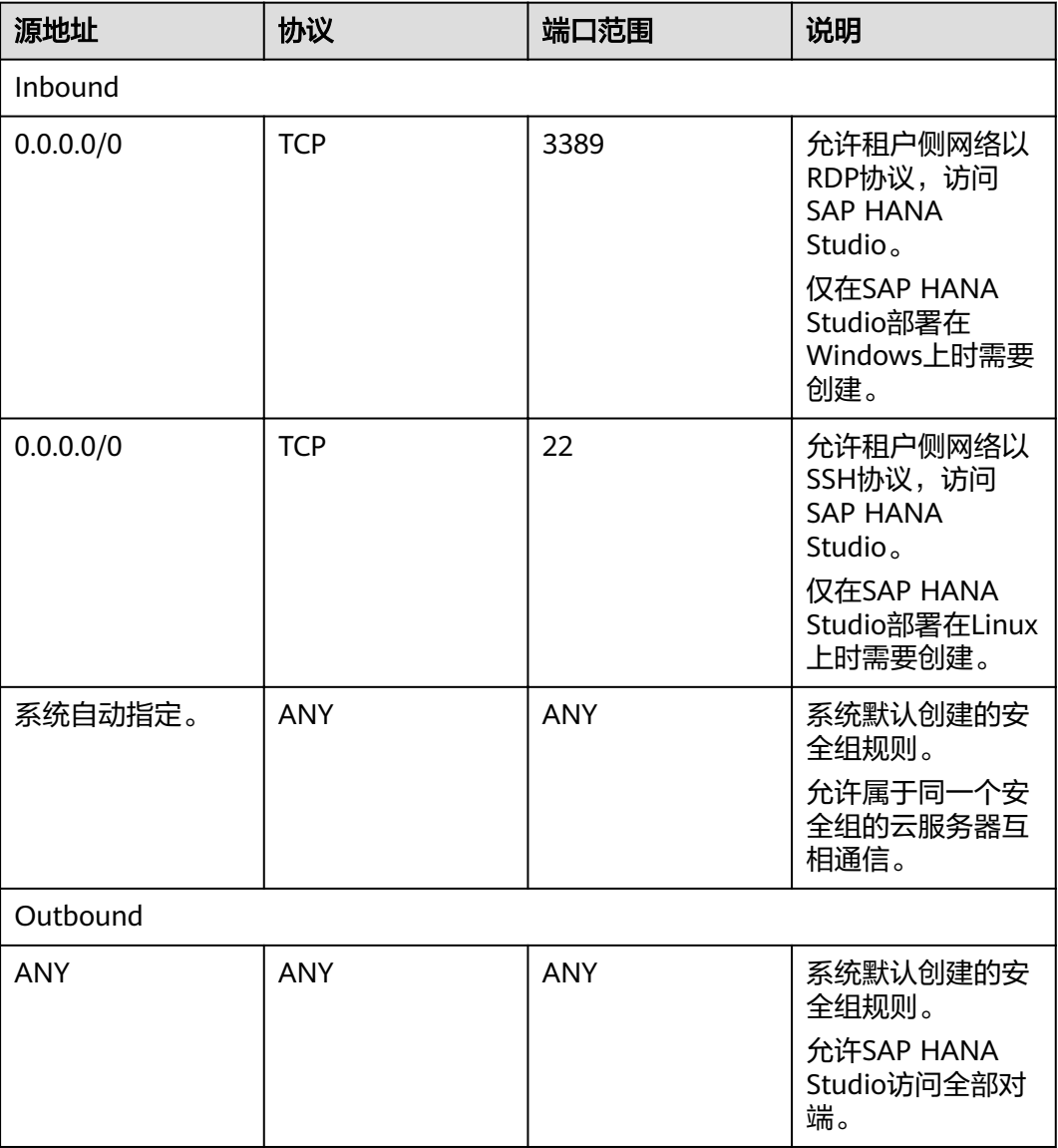

## 表 **3-7** 安全组规则(NAT Server)

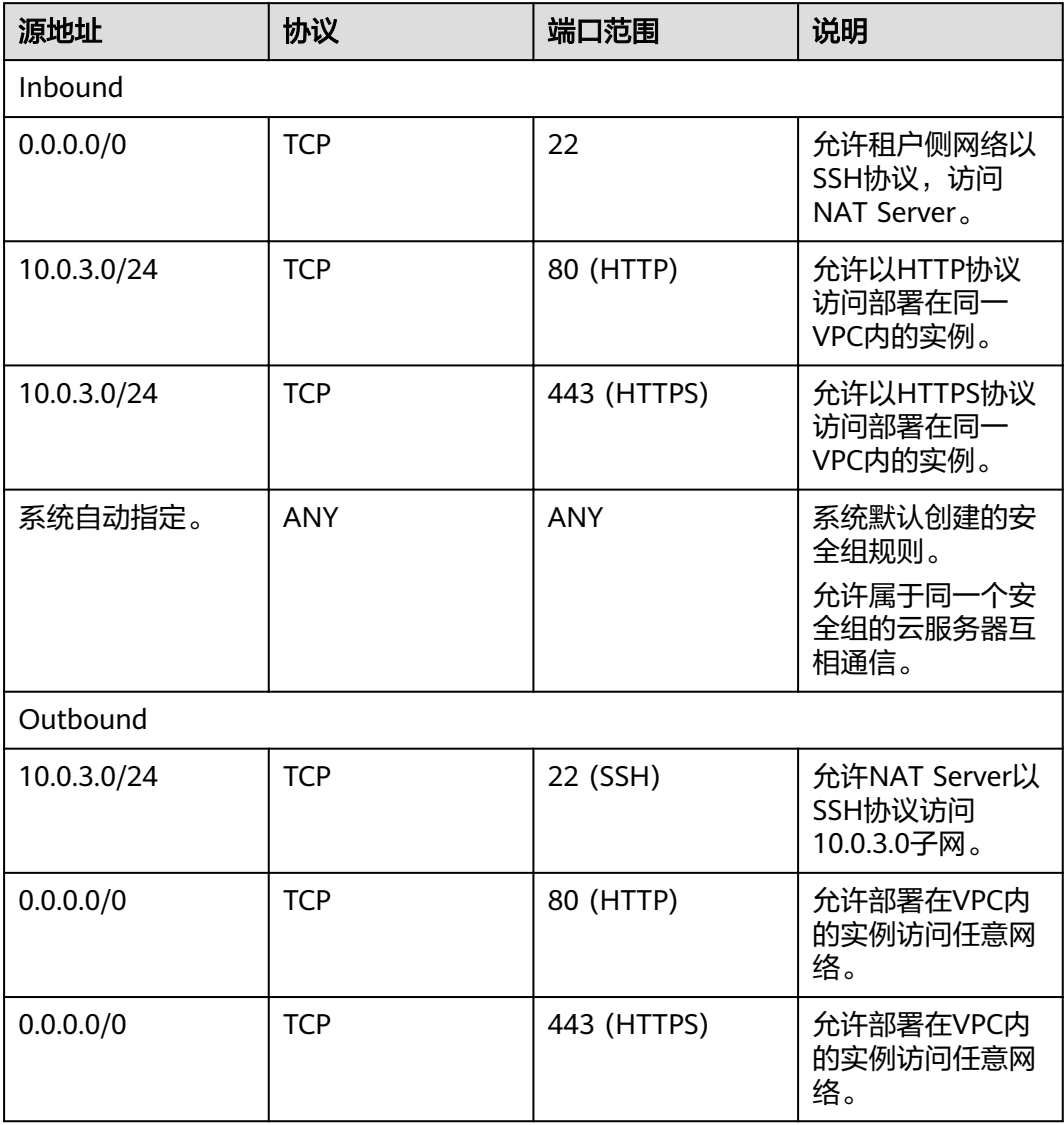

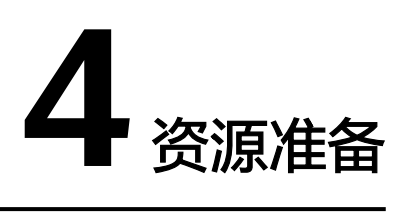

# <span id="page-13-0"></span>**4.1** 软件与工具

需要准备的软件和工具如表**4-1**所示。

#### 表 **4-1** 软件和工具

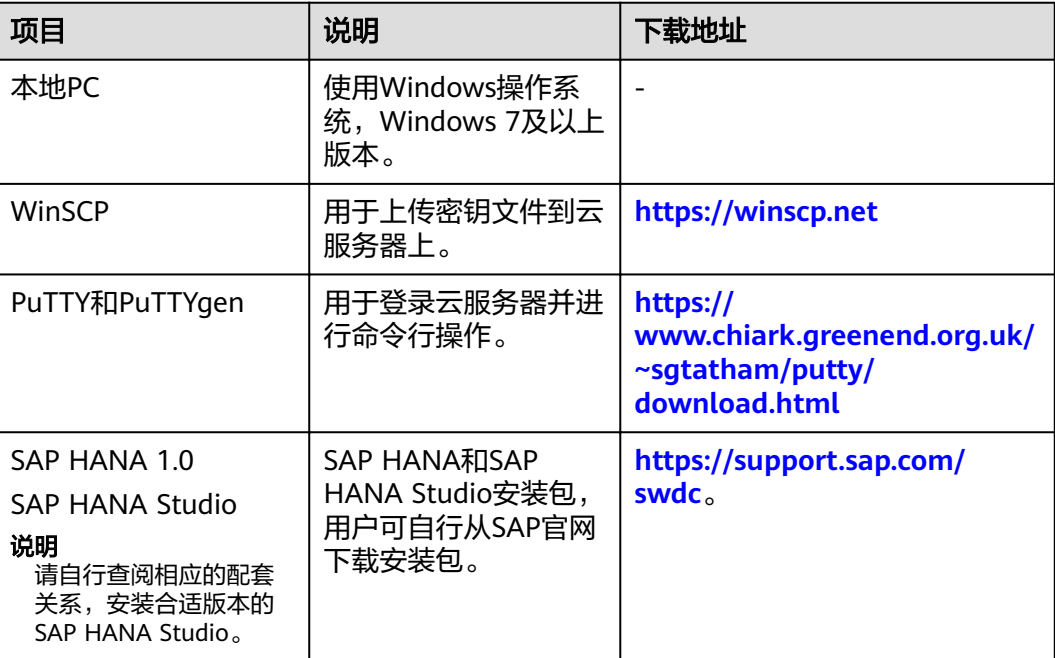

<span id="page-14-0"></span>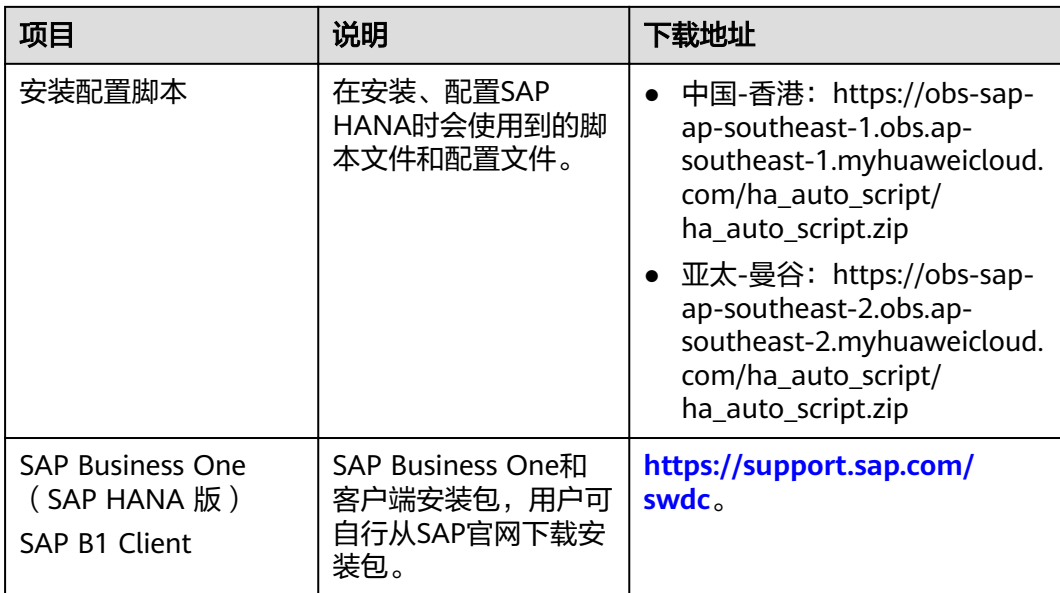

# **4.2** 创建 **VPC**

## 操作场景

SAP Business One系统的所有服务器都在同一个VPC中,需要为SAP Business One申 请VPC,并指定VPC中的子段网段。

# 操作步骤

- 步骤**1** 登录公有云管理控制台。
- **步骤2** 在左侧导航栏,单击——<br>"选择"(选择"网络 > 虚拟私有云"。
- 步骤3 在右侧界面,单击"创建虚拟私有云",弹出"创建虚拟私有云"界面。
- 步骤4 在界面上, 配置VPC参数。

参数说明如下:

- 名称:VPC的名称。
- 网段:VPC的地址范围。VPC内的子网地址,必须在VPC的地址范围内。因此,需 要根[据网络信息规划](#page-9-0)的子网信息,配置VPC的地址范围,例如"10.0.3.0/8"网 段。
- 名称: VPC中默认子网的名称。建议配置为业务/客户端平面子网(例如 "10.0.3.x"网段)的名称。
- 子[网](#page-9-0)网段:VPC中默认子网的地址范围,需要在VPC的子网地址范围内,请根据<mark>网</mark> [络信息规划](#page-9-0)中的信息进行配置。
- 网关:子网的网关地址。
- DNS服务器地址:默认情况下使用网络外部DNS服务器地址,如修改DNS服务器 地址,请确保配置的DNS服务器地址可用。

<span id="page-15-0"></span>步骤**5** 单击"立即创建",完成VPC的创建。

**----**结束

# **4.3** 申请子网并设置安全组

#### 操作场景

为了使SAP B1系统中各服务器能正常通信,需要申请子网,并设置合适的安全组信 息。

### 操作步骤

步骤**1** 申请子网。

- 1. 登录公有云管理控制台。
- 2. 在左侧导航栏,单击 ——, 选择"网络 > 虚拟私有云"。
- 3. 在左侧导航栏,单击"子网"
- 4. 在页面右上角,单击"创建子网",弹出"创建子网"界面。
- 5. 在"创建子网"区域,根据界面提示配置参数。
	- 虚拟私有云:选[择创建](#page-14-0)**VPC**所创建的VPC名称。
	- 可用区:选择可用分区。
	- 名称:子网名称,请配置成方便识别的名称,例如"service\_subnet"。
	- 子网网段:请根据<mark>网络信息规划</mark>配置。
	- 高级配置:选择"默认配置"。
- 6. 单击"确定",完成子网的配置。
- 7. 重复执行**1.d**~步骤**1.6**,按照[网络信息规划中](#page-9-0)的要求,完成全部的子网创建。

步骤**2** 设置安全组。

需要分别为SAP B1系统中各类节点创建安全组。

- 1. 单击左侧的"访问控制 > 安全组",并在右侧界面,单击"创建安全组",弹出 "创建安全组"界面。
- 2. 输入安全组名称后,单击"确定",完成安全组的配置。 安全组名称请配置成方便识别的名称,例如"studio\_security\_group"。
- 3. 重复步骤**2.1**~步骤**2.2**,完成其他安全组的创建。
- 4. 在右侧界面的安全组列表中,单击待添加访问规则的安全组名称。
- 5. 根据实际规划,在"入方向规则"和"出方向规则"页签,单击"添加规则", 弹出创建安全组规则界面。
- 6. 按照**网络信息规划**的要求,增加访问规则。
	- 需要指出的是,完成安全组规则的配置后,对于系统默认创建的安全组规则,不 允许删除。
- 7. 重复执行步骤**2.4**~步骤**2.6**,完成所有安全组的配置。

# <span id="page-16-0"></span>**4.4** 创建 **SFS**

## 操作场景

在基于SAP HANA数据库的SAP B1使用场景中,SAP HANA的Backup卷由SFS提供。 本章节指导用户在公有云平台创建SFS。

## 操作步骤

#### 步骤**1** (可选)购买**SFS**资源包

在SAP HANA系统中,创建SFS之前,您可根据实际需求购买SFS资源包。

- 包年包月计费方式:可以购买包年包月套餐,提前规划资源的使用额度和时长。 购买的资源包在生效期内,扣费方式是先扣除已购买的资源包内的额度后,超出 部分以按量付费的方式进行结算。
- 按需计费方式:如果您选择此种方式,可执行步骤**2**创建SFS。
- 1. 登录管理控制台。
- 2. 在管理控制台左上角单击 ,选择区域和项目。
- 3. 在左侧导航栏,单击 ,选择"存储 > 弹性文件服务",进入"弹性文件服 务"管理界面。
- 4. 在右侧界面中,单击"购买SFS资源包",系统弹出创建文件系统的界面。
- 5. 在购买页面选择相关配置,具体请参见表**4-2**所示。

#### 表 **4-2** 配置参数说明

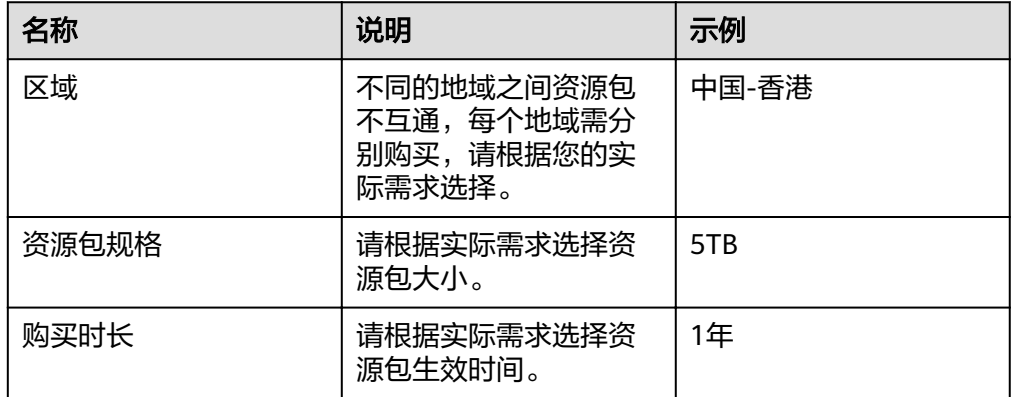

- 6. 单击"立即购买"。
- 7. 根据界面提示进行订单支付。

步骤**2** 创建SFS。

- 1. 登录管理控制台。
- 2. 在管理控制台左上角单击 , 选择区域和项目。
- 3. 在左侧导航栏,单击——,选择"存储 > 弹性文件服务",进入"弹性文件服 务"管理界面。
- 4. 在右侧界面中,单击"创建文件系统",系统弹出创建文件系统的界面。
- 5. 输入参数信息,如表**4-3**所示。

#### 表 **4-3** 配置参数说明

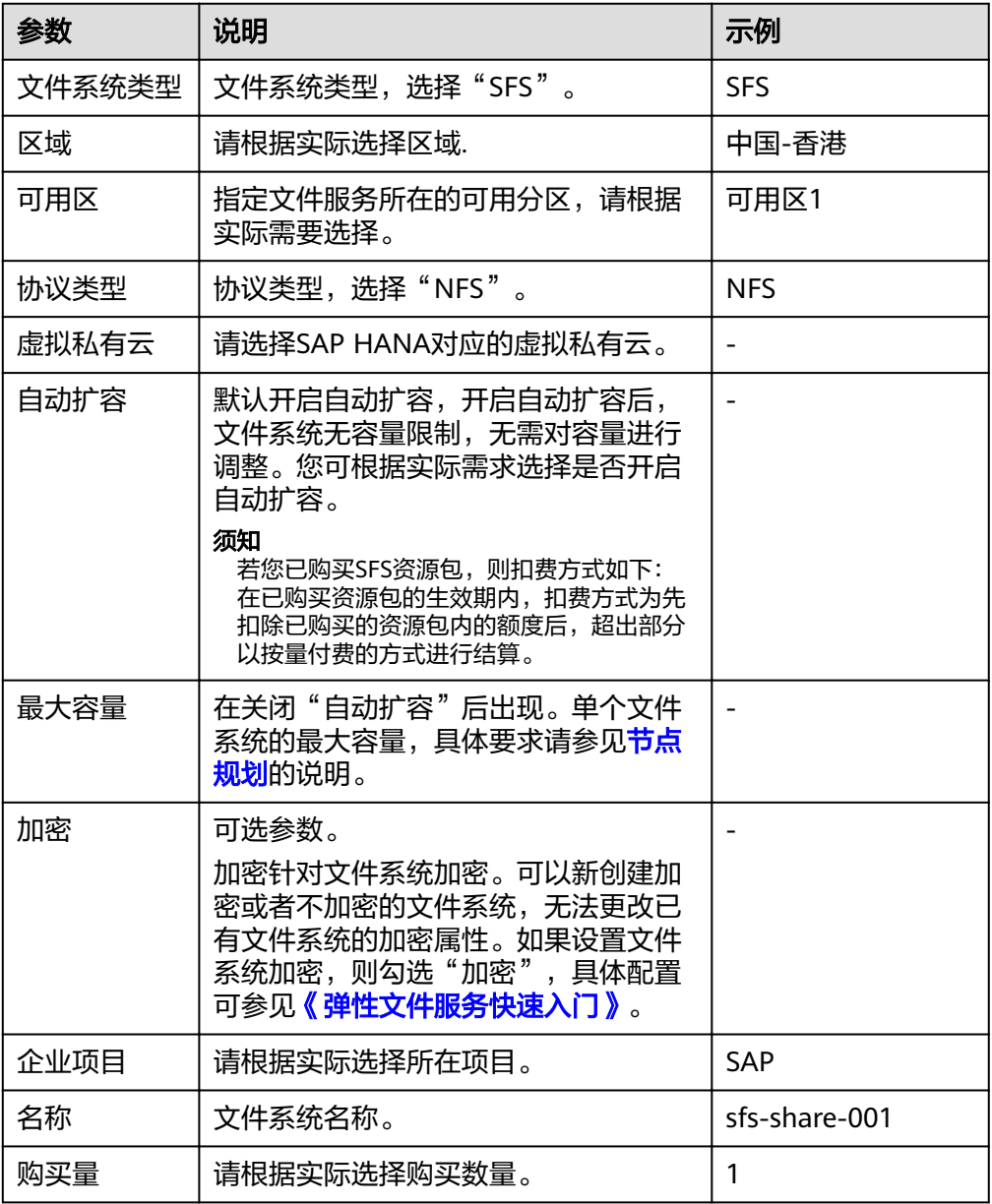

- 步骤3 单击"立即创建",在弹出的页面确认配置信息后,单击"提交",等待任务创建成 功,完成文件系统创建。
- 步骤**4** 返回"弹性文件服务"管理界面,根据文件系统名称找到已创建的文件系统,并在 "共享路径"栏查询共享路径。
- 步骤**5** 登录需要挂载SFS的节点查看"/etc/resolv.conf"文件是否配置DNS服务器的IP地址, 如未配置需将DNS服务器的IP地址写入"/etc/resolv.conf"文件。

#### <span id="page-18-0"></span>说明

详情请参考《弹性文件服务用户指南》中"更多资源 > 配置DNS"章节。

**----**结束

# **4.5** 创建 **HANA** 云服务器(**SAP HANA&SAP B1** 节点)

#### 操作场景

根据部署方案,创建一台HANA云服务器,用于部署SAP B1软件和SAP HANA数据 库。

请参见<mark>方案介绍和节点规划</mark>,确定HANA云服务器的相关规划信息。

## 操作步骤

- **步骤1** 登录管理控制台后,在左侧导航栏,单击━━、选择"计算 > 弹性云服务器",进入 "弹性云服务器"管理界面。
- 步骤2 在右侧界面中,单击"购买弹性云服务器",系统弹出购买弹性云服务器的界面。
- 步骤**3** 根据界面提示,输入参数信息,如表**4-4**所示。

表 **4-4** SAP HANA&SAP B1 节点基础配置

| 参数    | 说明                                                                                                    |
|-------|----------------------------------------------------------------------------------------------------|
| 计费模式  | 按需求选择计费方式,推荐使用"包年/包月"。                                                                                                    |
| 可用区   | 指定云服务器所在的可用分区。                                                                                                    |
| CPU架构 | 根据实际选择"x86计算"或"鲲鹏计算"。                                                                                                    |
|       | X86计算: x86 CPU架构采用复杂指令集 (CISC), CISC指令集<br>的每个小指令可以执行一些较低阶的硬件操作,指令数目多而<br>且复杂,每条指令的长度并不相同。由于指令执行较为复杂所<br>以每条指今花费的时间较长。                                          |
|       | ● 鲲鹏计算: 鲲鹏 CPU架构采用RISC精简指令集(RISC),RISC<br>是一种执行较少类型计算机指令的微处理器,它能够以更快的<br>速度执行操作,使计算机的结构更加简单 合理地提高运行速<br>度,相对于X86 CPU架构具有更加均衡的性能功耗比。鲲鹏的<br>优势是高密度低功耗,可以提供更高的性价比。 |
| 规格    | 单击"超大内存型"、"通用计算增强型"或"内存优化型",请<br>参考 <b>节点规划</b> 选择规格或根据实际需要选择。                                                                                                  |
| 镜像    | 请选择"市场镜像",单击"选择镜像",在搜索框输入关键词<br>"SAP",选择合适的云服务器镜像。                                                                                                    |
| 系统盘   | 请参考 <b>节点规划</b> 规划系统盘和数据盘。                                                                                                    |

步骤**4** 单击"下一步:网络配置"。

根据界面提示,配置SAP HANA&SAP B1节点网络信息,如表**4-5**所示。

#### 表 **4-5** SAP HANA&SAP B1 节点网络配置

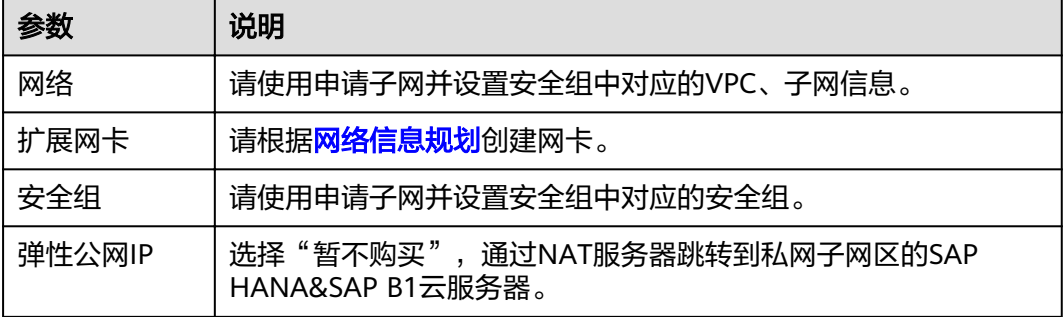

步骤**5** 单击"下一步:高级配置"。

根据界面提示,配置HANA云服务器高级信息,如表**4-6**所示。

表 **4-6** SAP HANA&SAP B1 节点高级配置

| 参数     | 说明                                                                                                    |
|--------|----------------------------------------------------------------------------------------------------|
| 云服务器名称 | 在批量创建云服务器时,每台云服务器的"云服务器名称"会根据<br>填写的参数值自动递增。比如填写的是"SAP-Dev",第一台云服<br>务器为"SAP-Dev-0001",第二台云服务器为"SAP-<br>Dev-0002", 以此类推。                         |
| 登录凭证   | 选择"密钥对"。                                                                                                    |
| 密钥对    | 推荐使用"密钥对",指使用SSH密钥证书作为SAP HANA&SAP<br>B1云服务器的鉴权方式。需要指出的是, SAP HANA&SAP B1云服<br>务器和NAT Server所使用的云服务器,必须指定同一份密钥,否则<br>会导致后续SAP HANA和SAP B1无法正常安装。 |
|        | 如果您直接从下拉列表中选择已有的SSH密钥证书,请确保您已<br>在本地获取该文件,否则,将影响您正常登录云服务器。                                                                                       |
|        | ● 若需要创建密钥,则其创建方法为: 单击"查看密钥对"后,<br>在弹出的界面中单击"创建密钥对",输入密钥名称后单击<br>"确定",并在系统弹出的提示框中单击"确定",然后根据<br>提示信息查看并保存私钥即可。                                    |

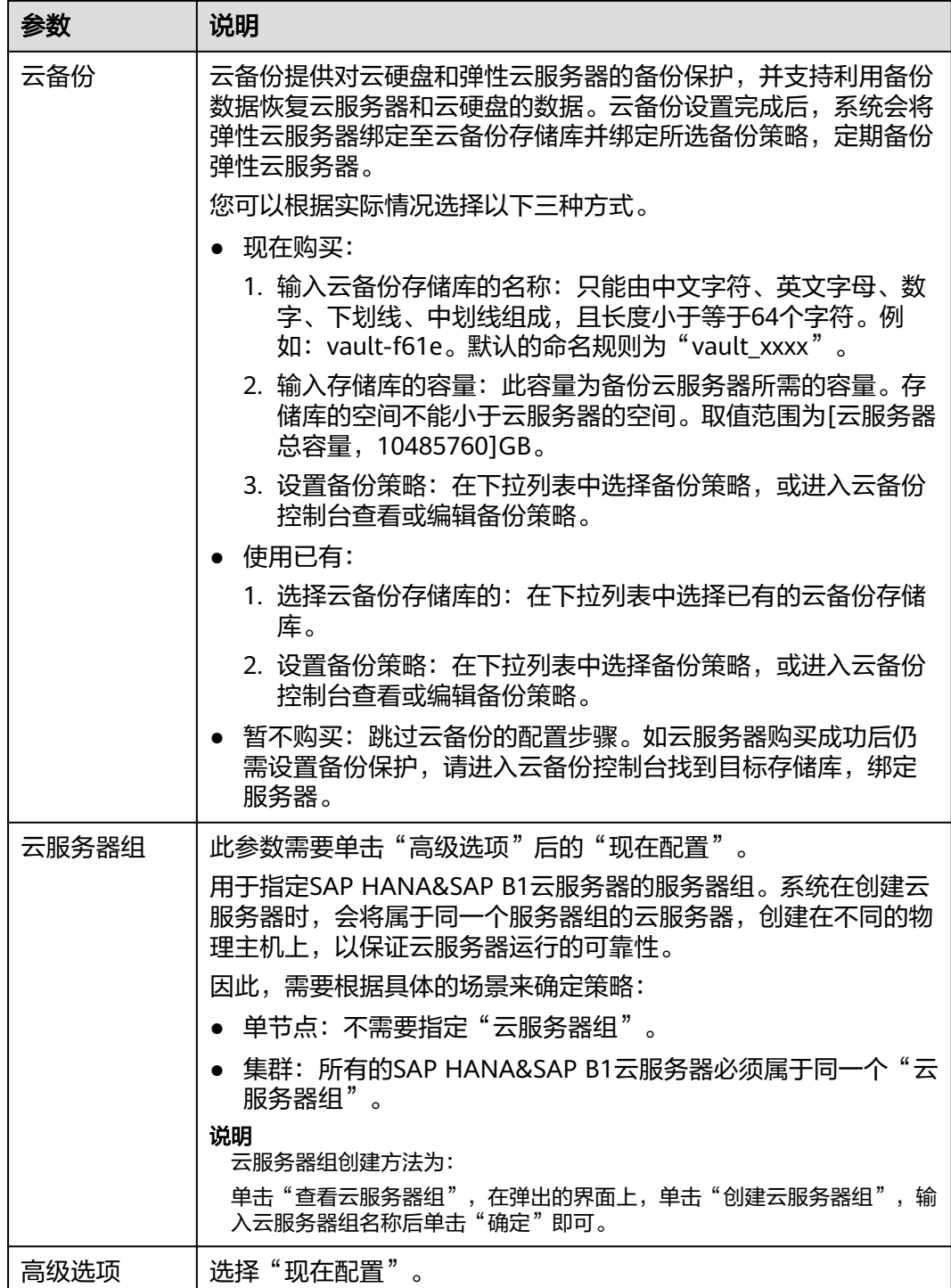

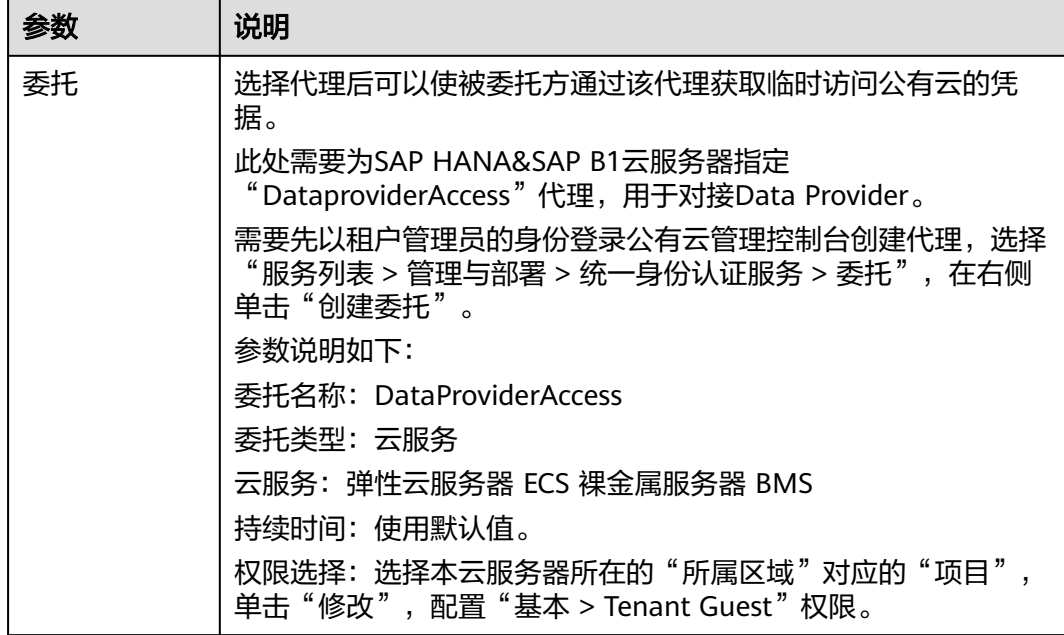

步骤**6** 单击"下一步:确认配置"。

根据界面提示,确认SAP HANA&SAP B1节点配置信息,如表**4-7**所示。

表 **4-7** SAP HANA&SAP B1 节点参数说明

| 参数   | 说明                                |
|------|-----------------------------------|
| 企业项目 | 选择已创建的企业项目名称,例如: SAP。             |
| 购买时长 | 根据实际需要选择购买时长。                     |
| 购买数量 | 根据实际填写。                           |
| 协议   | 勾选"我已经阅读并同意《华为镜像免责声明》"<br>$\circ$ |

- 步骤7 单击"立即购买", 根据界面提示购买。
- 步骤8 购买完成后,系统返回"弹性云服务器"管理界面,可在右侧界面的"任务状态"后 面,查看当前创建任务的状态。
- 步骤**9** 修改所有HANA云服务器的"root"帐号密码。

"root"帐号密码非常重要,请务必牢记密码。同时请确保所有的HANA云服务器, "root"帐号密码保持一致。

- 1. 通过密钥,登录到SAP HANA云服务器。
- 2. 修改"root"帐号密码。

**passwd**

按照界面提示,输入密码并进行确认。

# <span id="page-22-0"></span>**4.6** 创建弹性云服务器(其他节点)

## 操作场景

在SAP B1系统中,除了SAP B1节点外,还需要创建如下节点:

- NAT(Network Address Translation)服务器:租户对SAP B1云服务器的SSH访 问需要通过NAT服务器跳转。
- SAP HANA Studio服务器: 用于安装SAP HANA Studio, 用户通过RDP (Remote Desktop Protocol)或SSH协议访问该服务器。
- SAP B1 Client: 用于安装SAP Business One (SAP HANA 版本) 客户端。

## 操作步骤

- 步骤1 在左侧导航栏,单击 ,选择"计算 > 弹性云服务器",进入"弹性云服务器"管理 界面。
- 步骤2 在右侧界面中,单击"购买弹性云服务器",系统弹出购买弹性云服务器的界面。
- **步骤3** 根据界面提示,并参考<mark>节点规划</mark>创建弹性云服务器。

需要指出的是:

- 弹性公网IP: SAP B1 Client不绑定弹性EIP,NAT Server和SAP HANA Studio需要 绑定EIP。
- 登录凭证: 选择"密钥对", SAP系统内所有节点必须指定同一份密钥, 否则会导 致后续SAP软件无法正常安装。
- 云服务器备份:勾选"启用自动备份"。
- 步骤**4** 单击"立即购买",根据界面提示购买。
- **步骤5** 购买完成后,系统返回"弹性云服务器"管理界面,可在右侧界面的"任务状态"后 面,查看当前创建任务的状态。
- 步骤**6** 根据需要,继续创建其他云服务器。
- 步骤**7** 修改所有云服务器的"root"帐号密码。

"root"帐号密码非常重要,请务必牢记密码。同时请确保SAP B1系统内所有服务器 的"root"帐号密码保持一致。

- 1. 登录云服务器。
- 2. 切换到"root"用户模式。

**sudo su -**

3. 修改"root"帐号密码。

**passwd**

按照界面提示,输入密码并进行确认。

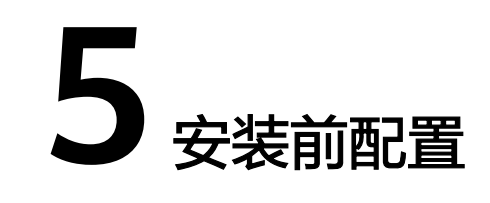

# <span id="page-23-0"></span>**5.1** 配置 **SSH** 跳转机制

## 操作场景

为了实现通过NAT Server可使用SSH协议跳转到SAP系统节点的功能,以及SAP系统各 节点互相通过SSH协议跳转的功能,需要配置节点间的互信。

## 操作步骤

步骤**1** 上传密钥文件到NAT Server。

- 1. 使用WinSCP软件,以"root"帐号和密钥文件登录NAT Server,将证书私钥文件 (".pem"文件)上传到NAT Server的"/usr"目录。
- 2. 将证书私钥文件复制到"/root/.ssh"目录,并改名为"id\_rsa"。 假设原来的私钥名称为"private.pem"

**cp /usr/private.pem /root/.ssh/id\_rsa**

**cd /root/.ssh/**

**chmod 600 id\_rsa**

- 3. 生成公钥文件。 **cat authorized\_keys >>id\_rsa.pub**
- 步骤**2** 将本机上的公钥,通过业务/备份平面IP地址,发送到SAP B1系统内节点。

命令格式如下:

#### **scp /root/.ssh/id\_rsa.pub** 对端的**IP**地址**:/root/.ssh/**

步骤**3** 将私钥和"authorized\_keys"文件,通过业务/备份平面IP地址,分发给除SAP HANA Studio之外的所有服务器。

命令格式如下:

**scp /root/.ssh/id\_rsa** 对端的**IP**地址**:/root/.ssh/id\_rsa**

**scp /root/.ssh/authorized\_keys** 对端的**IP**地址**:/root/.ssh/**

<span id="page-24-0"></span>步骤**4** 验证跳转功能。

在NAT Server上,通过SSH跳转到除SAP HANA Studio之外的所有服务器上,确保跳 转功能正常。

以SAP B1为例, 假设SAP B1的业务/备份平面IP地址为"10.0.3.2"

**ssh 10.0.3.2**

#### 说明

进行跳转后,需要从对端跳转回NAT Server,并继续验证NAT Server跳转到其他节点的功能。 首次跳转时会显示fingerprint信息,并提示"Are you sure you want to continue connecting (yes/no)?",此时,需要输入"yes"并继续执行跳转。

#### **----**结束

# **5.2** 配置主机名与 **IP** 地址的映射

## 操作场景

在SAP软件的安装过程中,安装程序使用主机名称来进行通信。因此需要配置主机名称 和IP地址的映射关系。

## 操作步骤

- 步骤**1** 以"root"帐号和密钥文件登录NAT Server,并通过SSH协议,跳转到SAP B1节点。
- 步骤**2** 进入hosts文件。

#### **vi /etc/hosts**

- 步骤**3** 将所有的SAP系统节点的主机名称和IP地址写入到hosts文件中。
	- 此处的IP地址,单节点部署时为业务/客户端平面的IP地址。
	- Full-Quallified-Hostname和Short-Hostname均为服务器的host名称,例如 "businessone001"

格式为: IP-Address Full-Quallified-Hostname Short-Hostname

#### 须知

在同一套SAP系统中,要将所有SAP节点的IP地址和主机名称的映射关系,写入到hosts 文件中。

步骤**4** 通过复制hosts文件到其他SAP节点上的方法来完成其他SAP节点的配置。

# <span id="page-25-0"></span>**5.3** 修改操作系统配置

#### 操作场景

为保证后续正常安装SAP系统,安装前需关闭所有节点的操作系统防火墙。

### 操作步骤

- 步骤**1** 以"root"帐号和密钥文件登录NAT Server,并通过SSH协议,跳转到SAP B1节点。
- 步骤**2** 执行以下命令,禁止防火墙自动启动,并关闭防火墙。

**chkconfig SuSEfirewall2\_init off** 

**chkconfig SuSEfirewall2 off** 

service SuSEfirewall2\_init stop

service SuSEfirewall2 stop

步骤**3** 重复执行此操作关闭SAP系统中所有节点的操作系统防火墙。

## **----**结束

# **5.4** 挂载 **SFS** 到云服务器

### 操作场景

当创建文件系统后,需要在SAP HANA&SAP B1节点挂载文件系统为SAP HANA提供 Backup卷,本章节指导用户挂载SFS文件系统到云服务器上。

## 前提条件

- 已完成创建文件系统,并获取到文件系统的共享路径。
- 已配置了用于解析文件系统域名的DNS服务器的IP地址。

### 操作步骤

- 步骤**1** 使用PuTTY软件,以"root"帐号和密钥文件(".ppk"文件)为鉴权方式,登录绑定 了弹性IP的NAT Server,并通过SSH协议,以**root**用户登录SAP HANA &SAP B1节 点。
- 步骤**2** 执行以下命令,查看系统是否安装NFS软件包。

**rpm -qa|grep nfs**

回显如下类似信息:

nfsidmap nfs-client

- 是,执行<mark>[步骤](#page-26-0)3</mark>。
- 否,执行**zypper install nfs-client**命令安装。
- <span id="page-26-0"></span>步骤**3** 执行以下命令,查看是否能解析文件系统共享路径中的域名。 **nslookup** 文件系统域名
- 步骤**4** 执行如下命令,创建用于挂载文件系统的本地路径。 **mkdir** 本地路径

例如:**mkdir /hana/backup**

- 步骤**5** 分别执行如下命令,将文件系统挂载到SAP B1节点上。 **mount -t nfs** 共享路径 本地路径
- 步骤**6** 挂载完成后,执行如下命令,查看已挂载的文件系统。 **mount -l**
- 步骤**7** 将磁盘挂载信息写入到"/etc/fstab"中,这样重启云服务器能自动挂载磁盘。

**vi /etc/fstab**

步骤**8** 写入路径信息。

请根据实际路径填写。

#### 说明

- /etc/fstab格式为:磁盘分区或磁盘**ID** 挂载目录 磁盘格式 **defaults 0 0**
- 第六个字段(fs\_passno)推荐值为0,这样就可以在需要时把该设备重新挂载给其他 Instance使用。

#### 例如:

共享路径 **/hana/backup** nfs defaults 0 0

编辑完成后,保存退出。

**----**结束

# **5.5** 格式化磁盘

## 操作场景

SAP HANA&B1节点的数据盘需要进行格式化,并挂载到相应的目录后,才能被正常使 用。

### 操作步骤

步骤**1** 登录SAP HANA&B1节点。

使用PuTTY软件,以"root"帐号和密钥文件(".ppk"文件)为鉴权方式,登录绑定 了弹性IP的NAT Server,并通过SSH协议,跳转到SAP HANA&B1节点。

- 步骤**2** 格式化磁盘
	- 1. 在命令行界面,执行以下命令,查看未格式化的磁盘。 **fdisk -l**
- 2. 根据磁盘空间大小,确定/usr/sap卷、Data卷、Log卷和Shared卷的磁盘。
- 3. 下载安装配置脚本。

#### 说明

以中国-香港区域为例,你可以在本地PC上,从"https://obs-sap-ap-southeast-1.obs.apsoutheast-1myhuaweicloud.com/readme.txt"下载 "readme.txt" 文件, 了解软件和安 装配置脚本具体的存放位置。

不同区域的配置脚本下载地址不同,请根据实际区域,执行对应的命令:

- 中国-香港:**wget https://obs-sap-ap-southeast-1.obs.apsoutheast-1.myhuaweicloud.com/ha\_auto\_script/ha\_auto\_script.zip -P ~**
- 亚太-曼谷:**wget https://obs-sap-ap-southeast-2.obs.apsoutheast-2.myhuaweicloud.com/ha\_auto\_script/ha\_auto\_script.zip -P ~**
- 4. 进入文件夹并解压软件包

**cd ~**

**unzip scale\_out\_script.zip**

5. 修改"soh.cfg"文件。

**vi ~/scale\_out\_script/soh.cfg**

6. 按"i"键,进入编辑模式,将磁盘信息写入。

参数说明如下:

- usrsap:无需配置。
- shared: Shared卷的磁盘。
- backup:Backup卷的磁盘。Backup卷使用SFS时路径为SFS的共享路径。
- uselvm: 配置为False。
- log: Log卷的磁盘。
- data:Data卷的磁盘。
- disks:无需配置。
- dataSize:无需配置。
- logSize:无需配置。

请根据实际路径填写,示例如下:

#### usrsap=

```
shared=/dev/xvdb
backup=/dev/xvdc
uselvm=False
#Set log and data if not using lvm
log=/dev/sdd
data=/dev/sde
#Set disks, dataSize and logSize if using lvm
disks=
dataSize=
logSize=
```
- 7. 编辑完成后,按"Esc"键,输入":x",按"Enter"键后退出。
- 8. 进入文件所在目录,并转换文件的格式。

**cd ~/scale\_out\_script**

#### **dos2unix installSoh.sh soh.cfg**

9. 配置权限, 并执行"installSoh.sh", 完成磁盘的格式化。 **chmod 777 installSoh.sh soh.cfg sh installSoh.sh**

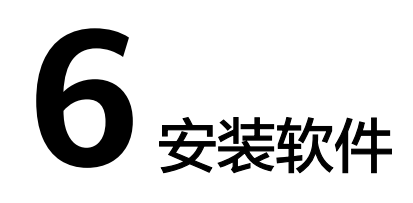

# <span id="page-29-0"></span>**6.1** 安装 **SAP** 软件

## 安装 **SAP HANA**

SAP HANA的安装部署请参考SAP 标准文档和华为云《**SAP HANA**[用户指南\(单节](https://support.huaweicloud.com/intl/zh-cn/ugs-saphana/saphana_02_0002.html) [点\)》](https://support.huaweicloud.com/intl/zh-cn/ugs-saphana/saphana_02_0002.html)。

### 安装 **SAP B1**

安装SAP B1之前,需在SAP应用服务器中执行配置操作,具体请参见[如何解决云服务](#page-31-0) 器中的**SAP**[应用程序不能成功启动?](#page-31-0)。

SAP B1的安装部署请参考SAP 标准文档。详情请参考https://support.sap.com/en/ offerings-programs/support-small-medium-enterprises/business-one.html

# **6.2** 安装 **Data Provider** 软件

需在所有云服务器上安装Data Provider软件, SAP技术支持人员通过该软件收集云服 务器所在的平台信息,以便在SAP系统故障、性能下降时进行定位和分析。

#### 说明

SAP NetWeaver所在的服务器上,在创建服务器的时候需要为其指定名为 "DataproviderAccess"的Agency,同时也需要安装Data Provider软件。

### 操作步骤

步骤**1** 登录所有云服务器。

步骤**2** 执行以下命令,在云服务器上检查是否已安装Data Provider软件。

#### **systemctl status hwdataproviderp3**

执行命令后, 查看状态类似下图所示, "Active"为active (Running), 表示已安装 Data Provider软件, 否则请参考《[Data Provider for SAP](https://support.huaweicloud.com/intl/zh-cn/dpug-sap/sap_01_0001.html)用户指南》, 安装Data Provider软件。

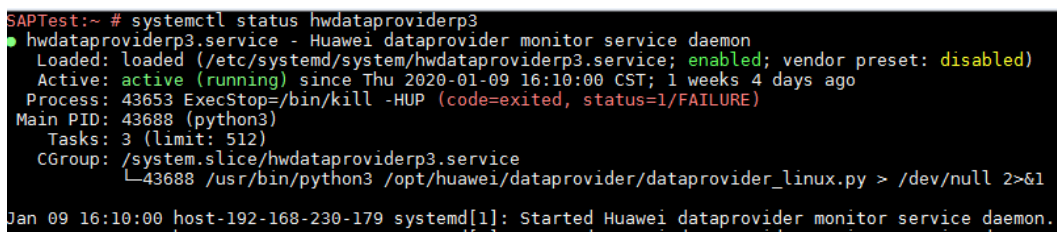

# **7** 常见问题

# <span id="page-31-0"></span>**7.1** 如何解决云服务器中的 **SAP** 应用程序不能成功启动?

## 问题描述

由于在"/etc/hosts"文件中存在一行"127.0.0.1 主机名称 主机名称",导致在云服 务器中安装的SAP应用程序不能成功启动,需登录SAP应用云服务器中修改配置,确保 SAP应用软件可以成功启动。

#### 说明

只需在SAP应用软件所在的云服务器中执行此操作,SAP HANA所在的云服务器中不需要执行此 操作。

## 操作步骤

- 步骤**1** 以**root**用户登录SAP应用云服务器。
- **步骤2** 将配置文件中"manage etc hosts: localhost"内容注释。
	- 1. 执行以下命令,打开Cloud-Init配置文件"/etc/cloud/cloud.cfg"。 **vi /etc/cloud/cloud.cfg**
	- 2. 将配置文件中"manage etc hosts: localhost"内容注释后保存。 例如:#manage\_etc\_hosts: localhost

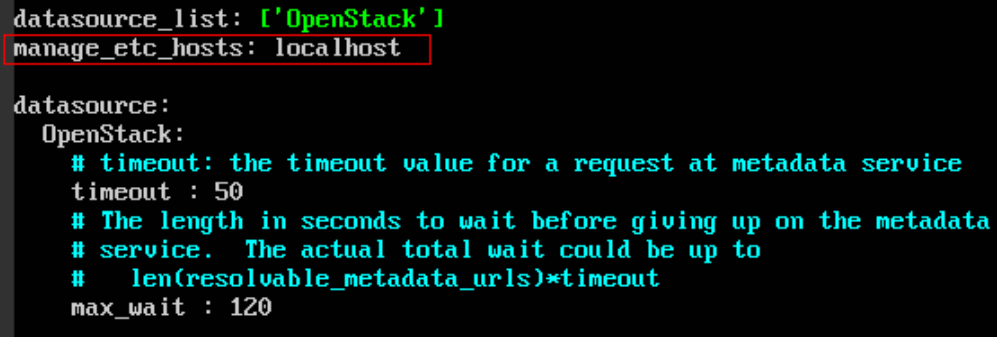

步骤**3** 删除"/etc/hosts"文件中127.0.0.1到主机名称的映射信息。

- 1. 执行以下命令,打开"/etc/hosts"文件。 **vi /etc/hosts** 2. 删除"/etc/hosts"文件中127.0.0.1到主机名称的映射信息后保存。 #  $#$  hosts This file describes a number of hostname-to-address  $#$ mappings for the TCP/IP subsystem. It is mostly # used at boot time, when no name servers are running.<br>On small systems, this file can be used instead of a # "named" name server. # # Syntax:  $#$ # IP-Address Full-Oualified-Hostname Short-Hostname 丑 # special IPv6 addresses  $: : 1$ localhost ipv6-localhost ipv6-loopback fe00::0 ipv6-localnet ff00::0 ipv6-mcastprefix ff02::1 ipv6-allnodes ff02::2 ipv6-allrouters ff02::3 ipv6-allhosts 127.0.0.1 localhost 127.0.0.1 localhost localhost  $127.0.0.1$ test-xiongp test-xiongp
- 步骤**4** 对于已经安装了SAP应用的云服务器,需重新启动SAP应用;对于还未安装SAP应用的 云服务器,在做完以上配置之后,执行安装SAP软件操作。

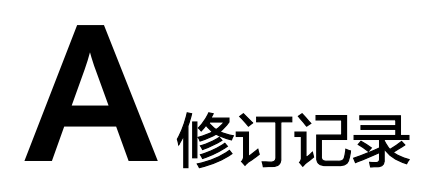

<span id="page-33-0"></span>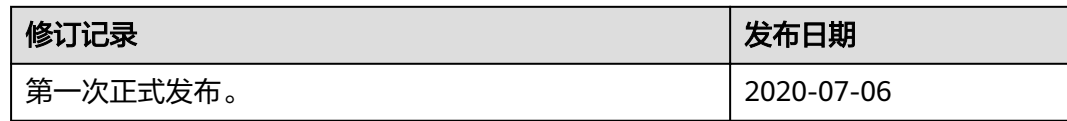